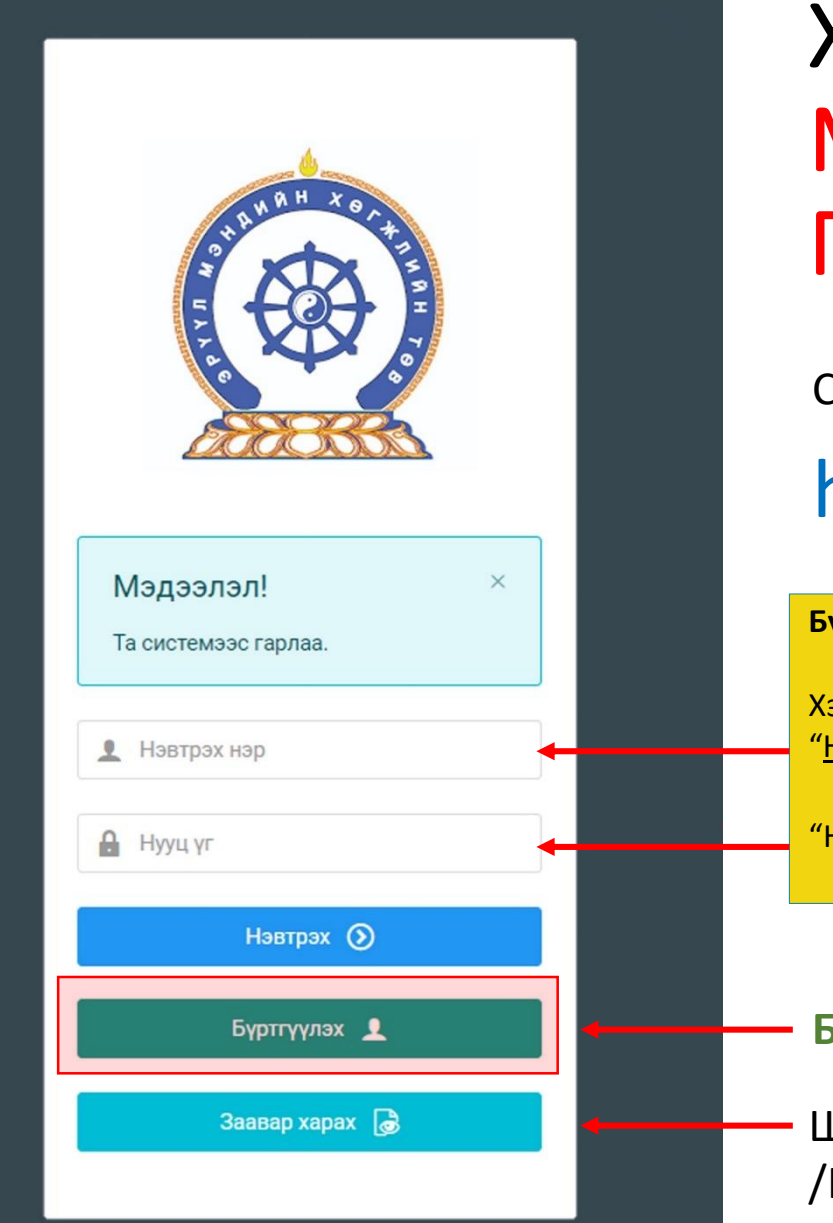

Хүний нөөцийн хөгжлийн систем – МЭРГЭШЛИЙН ЗЭРГИЙН ШАЛГАЛТ ГАРЫН АВЛАГА

Системд хандах линк:

### http://hr.hdc.gov.mn/

#### **Бүртгэлтэй хэрэглэгч:**

Хэрэв өмнө нь бүртгүүлсэн бол "Нэвтрэх нэр"- хэсэгт регистрийн дугаар

"Нууц үг" – Өөрийн бүртгүүлэхдээ үүсгэсэн нууц үгийг оруулах.

**Бүртгүүлэх** товч дарж бүртгүүлэх хуудас руу шилжинэ.

Шинэ хэрэглэгч та **Заавар харах** дарж заавартай танилцана уу /Нэвтэрсний дараа "Тусламж" цэснээс бусад заавартай танилцаарай/

# БҮРТГЭЛ ҮҮСГЭХ ХУРААНГУЙ ЗААВАР

1.hr.hdc.gov.mn сайтад нэвтэрч "Бүртгүүлэх" дарж бүртгүүлнэ /бүртгэлтэй бол дахин бүртгүүлэхгүй, нууц үгээ сэргээж орно/

- 2. "Регистрийн дугаар", "Эцэг эхийн нэр", "Өөрийн нэр", "Утасны дугаар", "И-мэйл хаяг" /и-мэйл хаягаар нууц үг сэргээх, мэдэгдэл илгээх тул алдаагүй зөв бичсэн эсэхээ шалгаарай. YAHOO майл байж болохгүй/, "нууц үг", "нууц үг баталгаажуулах" /өөрийн мартахгүй байх нууц үг зохиож үүсгэнэ/ зэрэг талбарыг Монгол хэлээр алдаагүй бөглөж, "үйлчилгээний нөхцөл" хэсгийг чагталсны дараа БҮРТГҮҮЛЭХ товчийг дарж бүртгүүлнэ.
- 3.НЭВТРЭХ товчлуур дарж нэвтрэх нэр хэсэгт өөрийн регистрийн дугаар, нууц үг хэсэгт өөрийн зохиосон нууц үгийг бичиж системд нэвтрэн орно.
- 4.Баруун дээд хэсэгт байх өөрийн нэр дээр дарж "Миний мэдээлэл" хэсгийг сонгож нээнэ.
- 5."Ерөнхий мэдээлэл" хэсэгт байх "Мэдээлэл шинэчлэх" товчийг дарснаар таны мэдээлэл ХУР системээс баталгаажин ногоон өнгөтэй болно. /Жич: овог нэрийг алдаатай эсвэл латинаар бичсэн, бичиж дуусаад зай авсан тохиолдолд ХУР системтэй таарахгүй болно/
- 6.Програмд дахин нэвтрэн орж бөглөгдөөгүй талбарын мэдээллийг бүрэн бөглөнө. /цээж зураг хэсэгт албан ёсны эгц өөдөөс харсан, албан хувцастай зураг оруулна/
- 7."Мэргэжил" гэсэн цонхыг дарж "Мэргэжил", "Дипломын дугаар", "Тушаалын огноо"/захирлын тушаал/, "Зардлын хэлбэр", "Төгссөн сургууль" зэргийг сонгож хавсралт хэсэгт өөрийн дипломыг дүнгийн хавсралтын хамт **PDF** хэлбэрээр оруулж хадгална. /Монгол тал байхад болно/

8.Үндсэн болон төрөлжсөн, мэргэжил дээшлүүлэх сургалтаа мөн адил талбар бүрийн ард байх **+ товч** дарж бөглөнө.

9.Ажлын туршлагаа бөглөж, нотлох баримыг PDF-ээр хавсаргана /Өмнөх ажилласан туршлагаа бүрэн оруулна/

10.Таны ажлын туршлагыг танай ажил олгогч байгууллагын хүний нөөц баталгаажуулах үүрэгтэй.

11.Уг бүртгэл нь зөвхөн нэг удаа үүсгэх бөгөөд цаашид өөрчлөлтийн мэдээллээ оруулаад явна.

**Бүртгэл үүсгэх дэлгэрэнгүй заавартай танилцаарай**

### Мэргэшлийн зэргийн нийтлэг шаардлагын дагуу "Миний мэдээлэл" цэсний дараах талбаруудыг заавал бөглөнө.

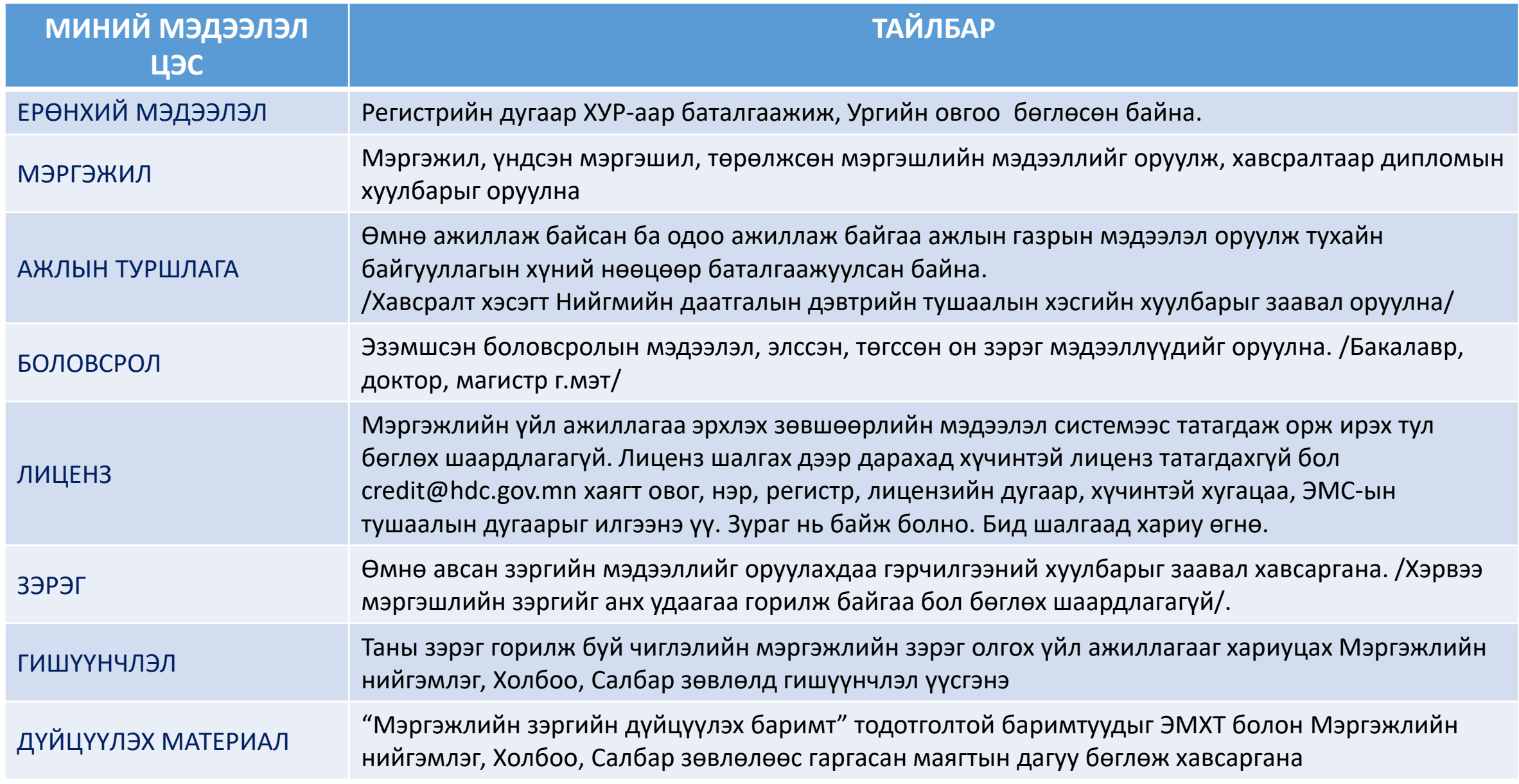

## Товч заавар

ГИШҮҮНЧЛЭЛ цэс рүү орж шалгалт өгөх Мэргэжлийн Нийгэмлэг, Холбоо, Салбар зөвлөлийн мэдээллийг сонгоно.

Жишээ нь: Дотрын анагаах судлалаар шалгалт өгөх бол Дотрын анагаах судлалын мэргэжлийн салбар зөвлөл гэснийг сонгоно.

2023 онд мэргэшлийн зэргийн шалгалт зохион байгуулах Мэргэжлийн нийгэмлэг, Холбоо, Салбар зөвлөлийн мэдээллийг доорхи линкээр авна уу. <http://hdc.gov.mn/page/111/>

ЗАРЛАЛ - ШАЛГАЛТЫН ЗАР цэс рүү орж харьяалах чиглэлээр мэргэшлийн зэргийн шалгалтад бүртгүүлнэ.

Мэргэшлийн зэргийн нийтлэг, тусгай шаардлагын дагуу "Ерөнхий мэдээлэл", "Мэргэжил", "Ажлын туршлага", "Боловсрол", "Мэргэжлийн зэрэг", "Гишүүнчлэл", "Дүйцүүлэх материал" бөглөөгүй бол шалгалтад БҮРТГҮҮЛЖ БОЛОХГҮЙ бөгөөд илгээсэн тохиолдолд хүсэлтийг хянан буцаана.

Шалгалтад бүртгүүлэхдээ шалгалтын дэлгэрэнгүй мэдээлэлтэй сайтар танилцана: шалгалтын бүртгэл эхлэх дуусах хугацаа, шалгалт авах огноо, санамж г.м.

Мэргэжлийн зэрэг олгох үйл ажиллагааг Мэргэжлийн нийгэмлэг, Холбоо, Салбар зөвлөл бүрэн хариуцах тул санамж хэсэгт өгсөн зааварчлагыг сайтар уншиж тухайн байгууллагын санал болгосон **цахим хуудас, пайжээр** дамжуулан мэдээллээ аваарай.

Шалгалтын бүртгэлийг Мэргэжлийн нийгэмлэг, Холбоо, Салбар зөвлөлөөс 2023.06.17-ны дотор баталгаажуулна.

Материалын шаардлага хангаж, онол дадлага шалгалтад амжилттай оролцсон ажилтны хүсэлтийг Мэргэжлийн нийгэмлэг, Холбоо, Салбар зөвлөл 2023.07.06-аас өмнө ТАНЫ ӨМНӨӨС ЭМХТ-д илгээнэ.

Хүсэлт шийдвэрлэлтийн явцтай Миний мэдээлэл – Зэрэг хэсгээс танилцана.

ЭМС-ын тушаал гарсны дараа зэрэг хамгаалсан мэдээллээ Миний мэдээлэл – Зэрэг хэсгээс хараарай

### Миний мэдээлэл – Мэргэжил | мэргэжил нэмэх

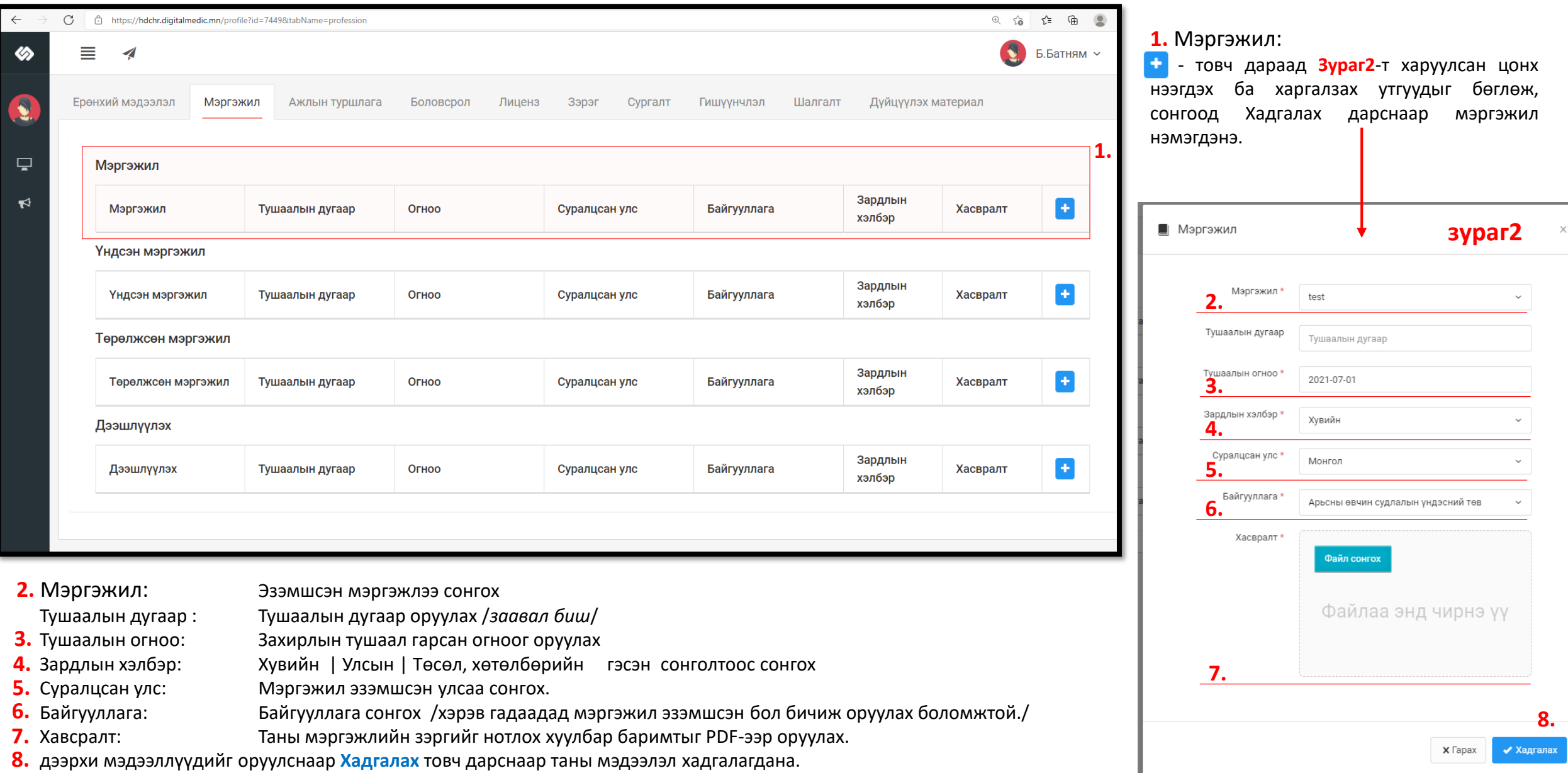

## Миний мэдээлэл- Ажлын туршлага

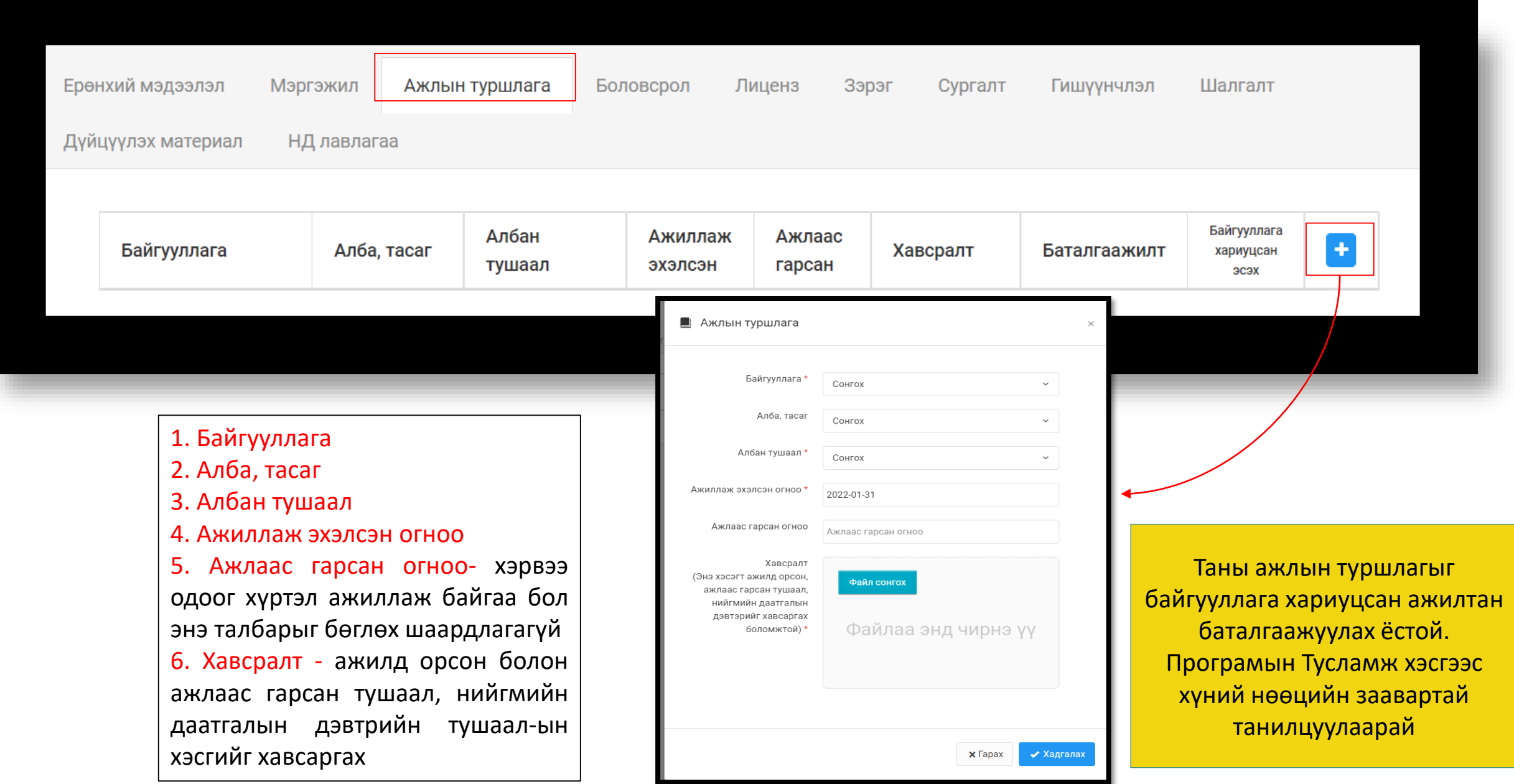

# Миний мэдээлэл- Боловсрол

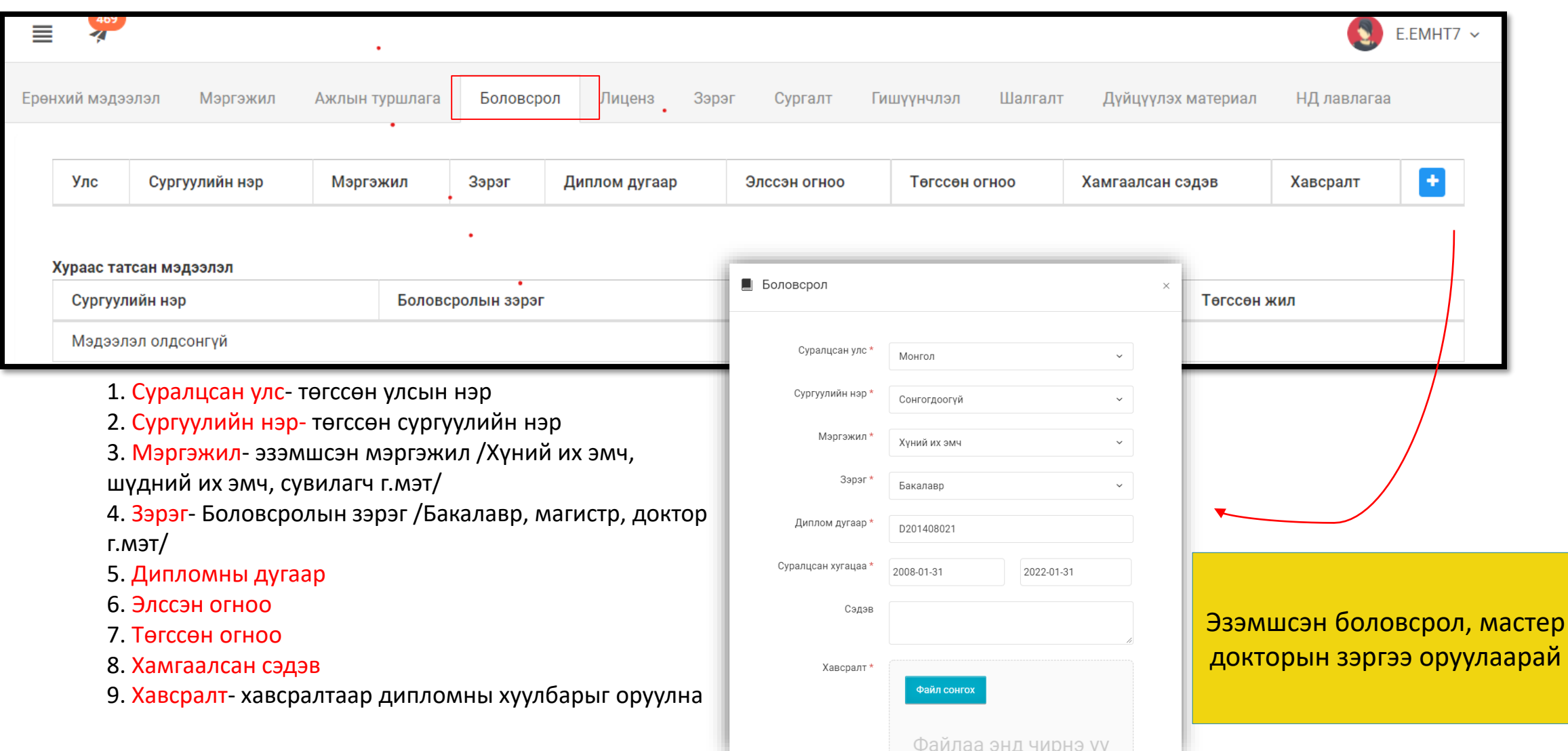

## Миний мэдээлэл- Зэрэг

Системийн бус зэрэг цэсэнд өмнө авсан буюу одоо эзэмшиж байгаа Мэргэшлийн зэргийн мэдээллийг оруулна, хэрвээ байхгүй бол оруулах шаардлагагүй

Системийн зэрэг цэсэнд **тус программаар** авсан зэргийн мэдээлэл орно /*Энэ талбарыг зэрэг горилогч өөрөө бөглөх боломжгүй тул орхино/*

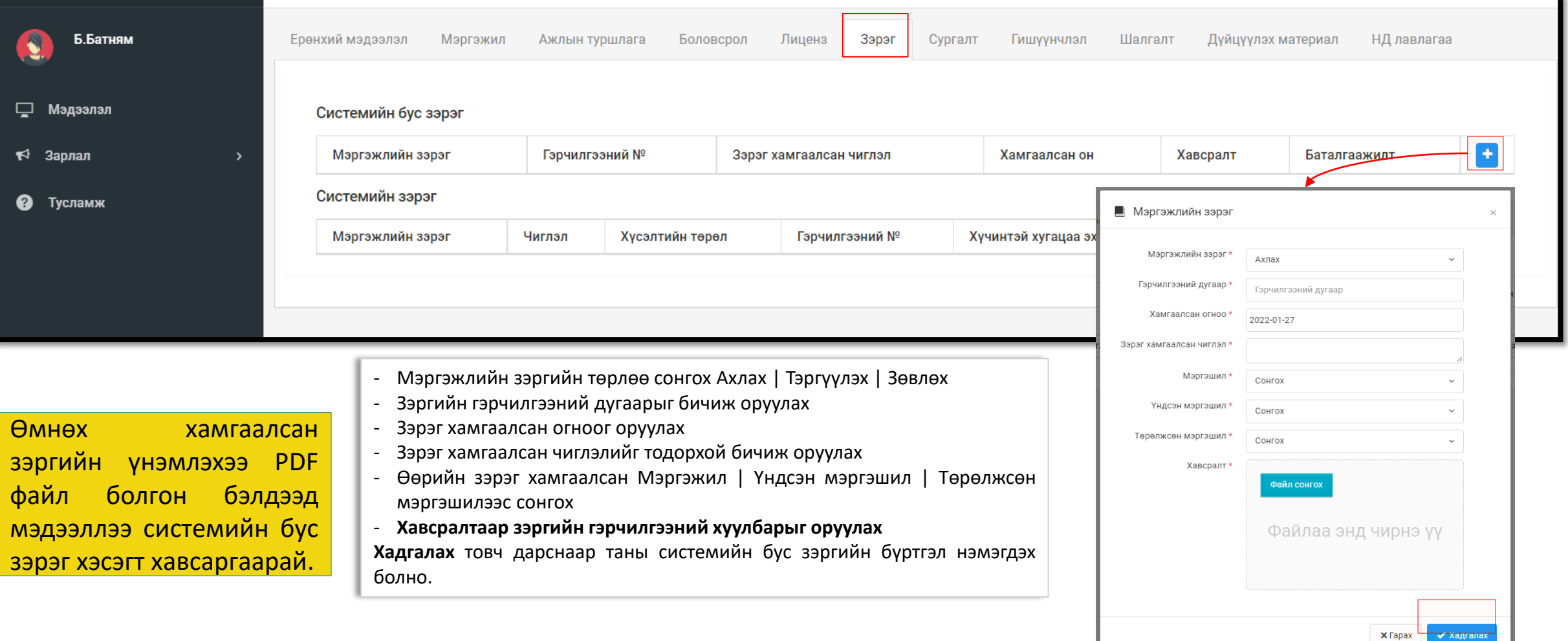

### Миний мэдээлэл – Гишүүнчлэл сонгох

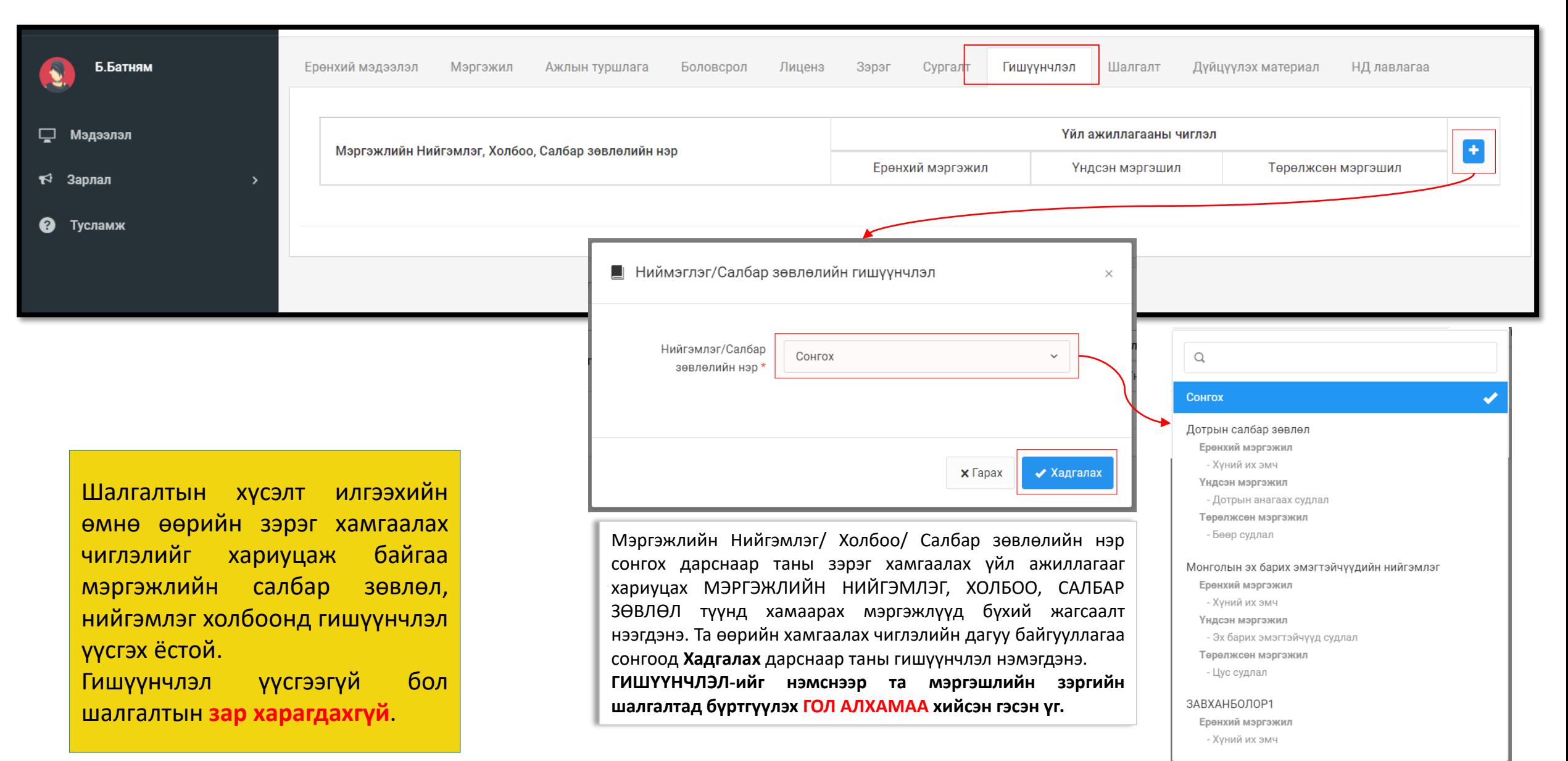

### Миний мэдээлэл - Дүйцүүлэх материал оруулах

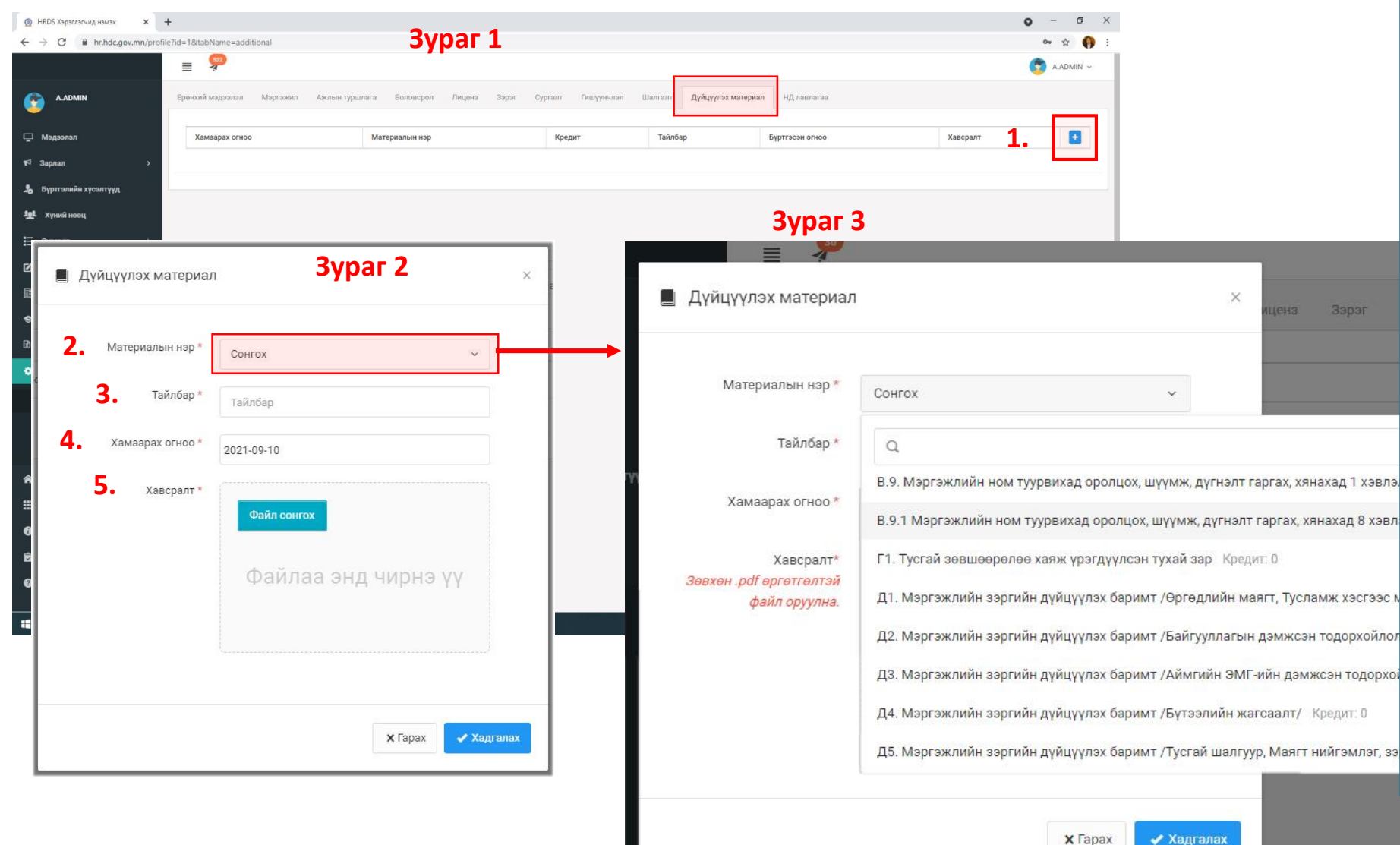

#### **Алхам 3.**

Зэрэг

нахад 1 хэвлэ янахад 8 хэвл

жсэн тодорхо<mark>і</mark> Кредит: 0 нийгэмлэг, з:

**1.** товч дарахад дүйцүүлэх материал оруулах **Зураг 2**-т харуулсан цонх нээгдэнэ.

**2.** Материалын нэр: сонголтыг даран **Зураг 3**-т харуулсан цонх нээгдэхэд дүйцүүлэх материалын жагсаалтаас өөрийн оруулах материалын нэрийг сонгоно

**3.** Тайлбар: Тухайн оруулах материал нь дүйцүүлэх материалын шаардлага хангаж байгаа талаар тайлбар оруулж болно.

**4.** Хамаарах огноо: Тухайн үйл ажиллагаа явагдсан огноог бичнэ.

**5.** Хавсралт: Тухайн үйл ажиллагааг нотлох барим материалыг бүтнээр нь PDF-ээр оруулна.

Дээрхи мэдээллүүдийг оруулснаар **Хадгалах** товч дарснаар таны мэдээлэл хадгалагдана.

## Системийн зэргийн шалгалтанд бүртгүүлэх

#### ЗАРЛАЛ -ШАЛГАЛТЫН ЗАР хэсэгт Мэргэшлийн зэргийн- шалгалтад бүртгүүлэх цэсэнд 2023.05.15-д зар байршина.

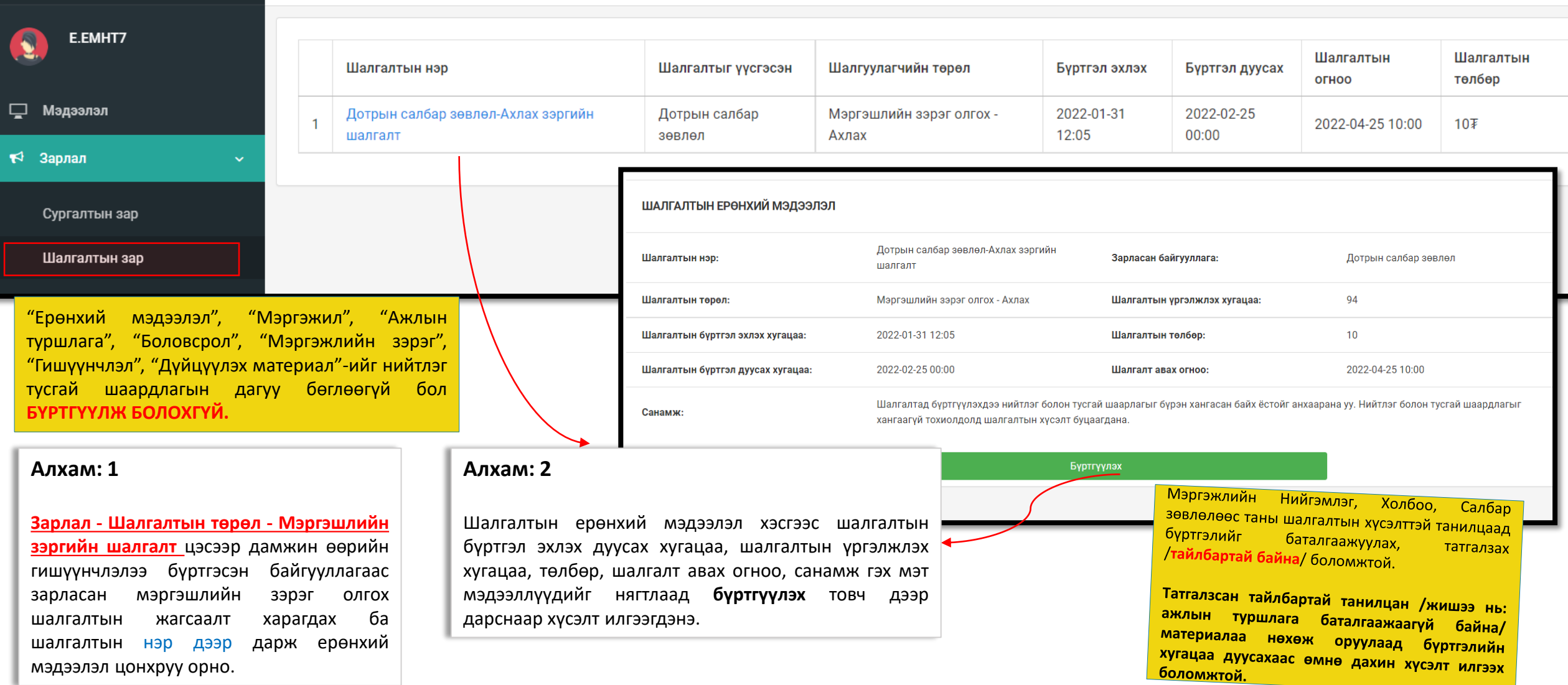

#### ШАЛГАЛТЫН ЕРӨНХИЙ МЭДЭЭЛЭЛ

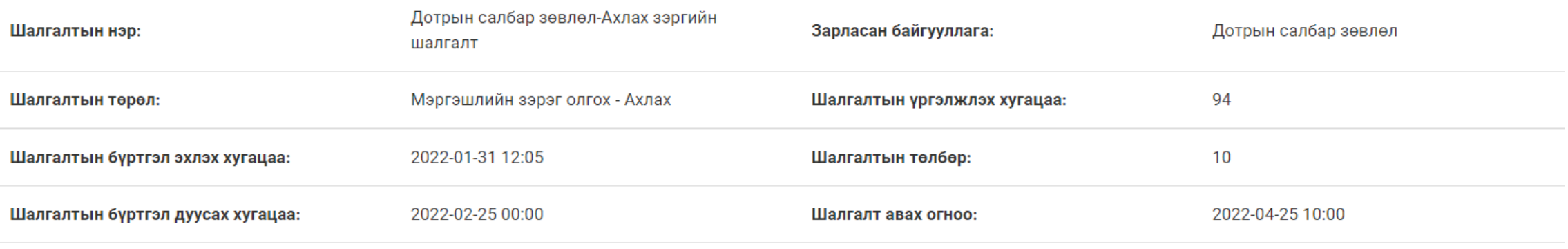

Санамж:

Шалгалтад бүртгүүлэхдээ нийтлэг болон тусгай шаарлагыг бүрэн хангасан байх ёстойг анхаарана уу. Нийтлэг болон тусгай шаардлагыг хангаагүй тохиолдолд шалгалтын хүсэлт буцаагдана.

Бүртгүүлэх

Бүртгүүлэх ногоон товчин дээр дарснаар шалгалтад бүртгүүлэх ба шалгалтад бүртгүүлэхдээ МИНИЙ МЭДЭЭЛЭЛ цэсэн дэх мэдээллийг дутуу бөглөсөн тохиолдолд Мэргэжлийн нийгэмлэг, холбоо, салбар зөвлөлөөс бүртгэл буцаагдана.

**Алхам 2. Шалгалтын талаарх дэлгэрэнгүй мэдээлэлтэй танилцана**

**Шалгалтын нэр-** Ямар нийгэмлэг, холбоо, салбар зөвлөлөөс шалгалт зарлаж байгаа болон ямар чиглэлийн шалгалт авах талаарх мэдээлэл харагдана **Шалгалтын төрөл:** Мэргэшлийн зэргийн шалгалт- шатлал /Ахлах, Тэргүүлэх/ **Шалгалтын бүртгэл эхлэх хугацаа:** шалгалтын бүртгэл эхэлсэн огноо **Шалгалтын бүртгэл дуусах хугацаа:** шалгалтын бүртгэл дуусах огноог анхааралтай харна **Зарласан байгууллага:** Тус онд мэргэшлийн зэргийн шалгалт зохион байгуулах эрх бүхий мэргэжлийн нийгэмлэг, холбоо, салбар зөвлөлийн нэр **Шалгалт авах огноо:** 2022.06.17-2022.06.30-ны дотор аль нэг өдөр шалгалтын өдөр тавигдсан байна

### Шалгалтын хүсэлт баталгаажилт

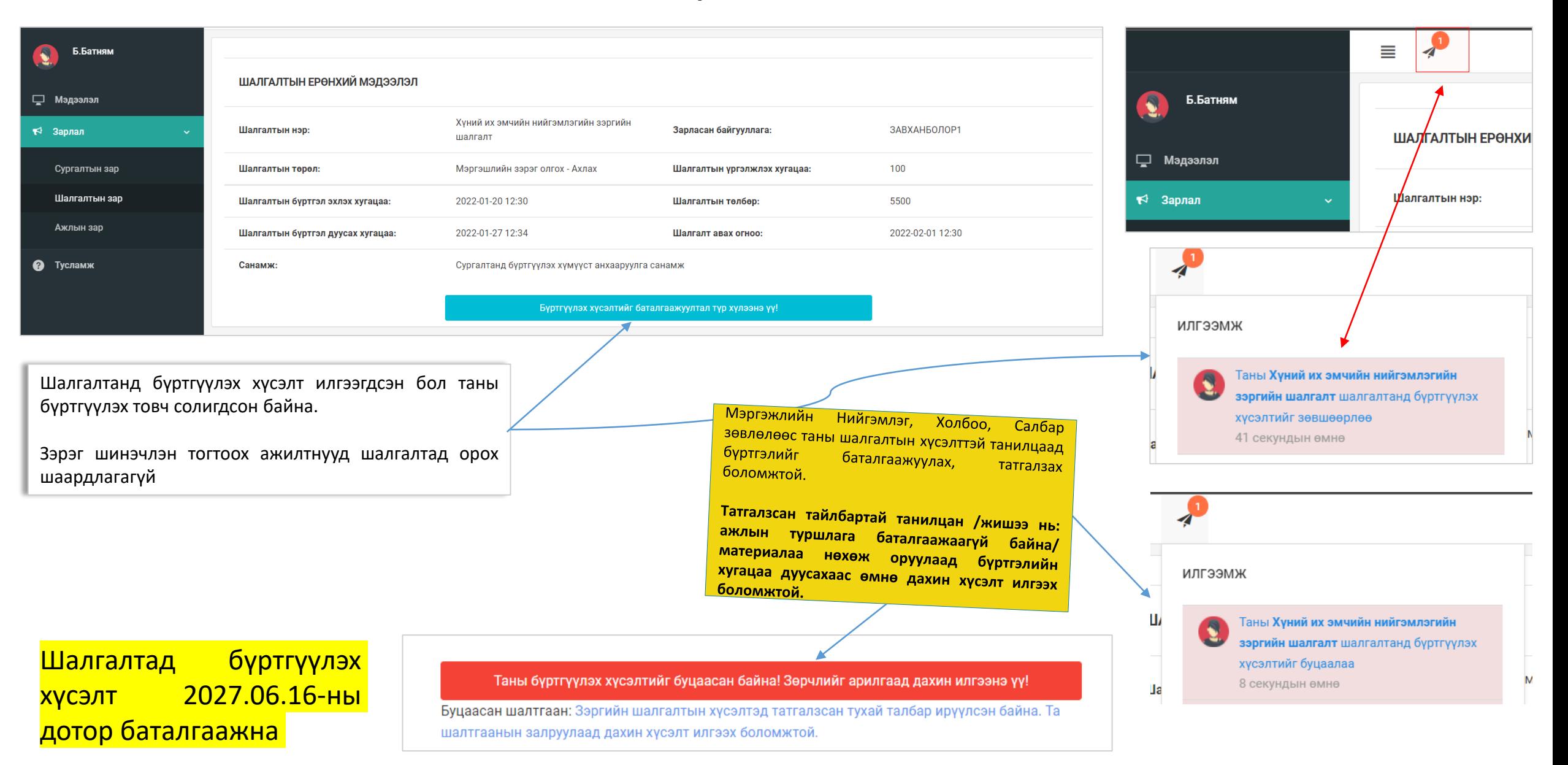

### Шалгалтын зар - Шалгалт өгөх

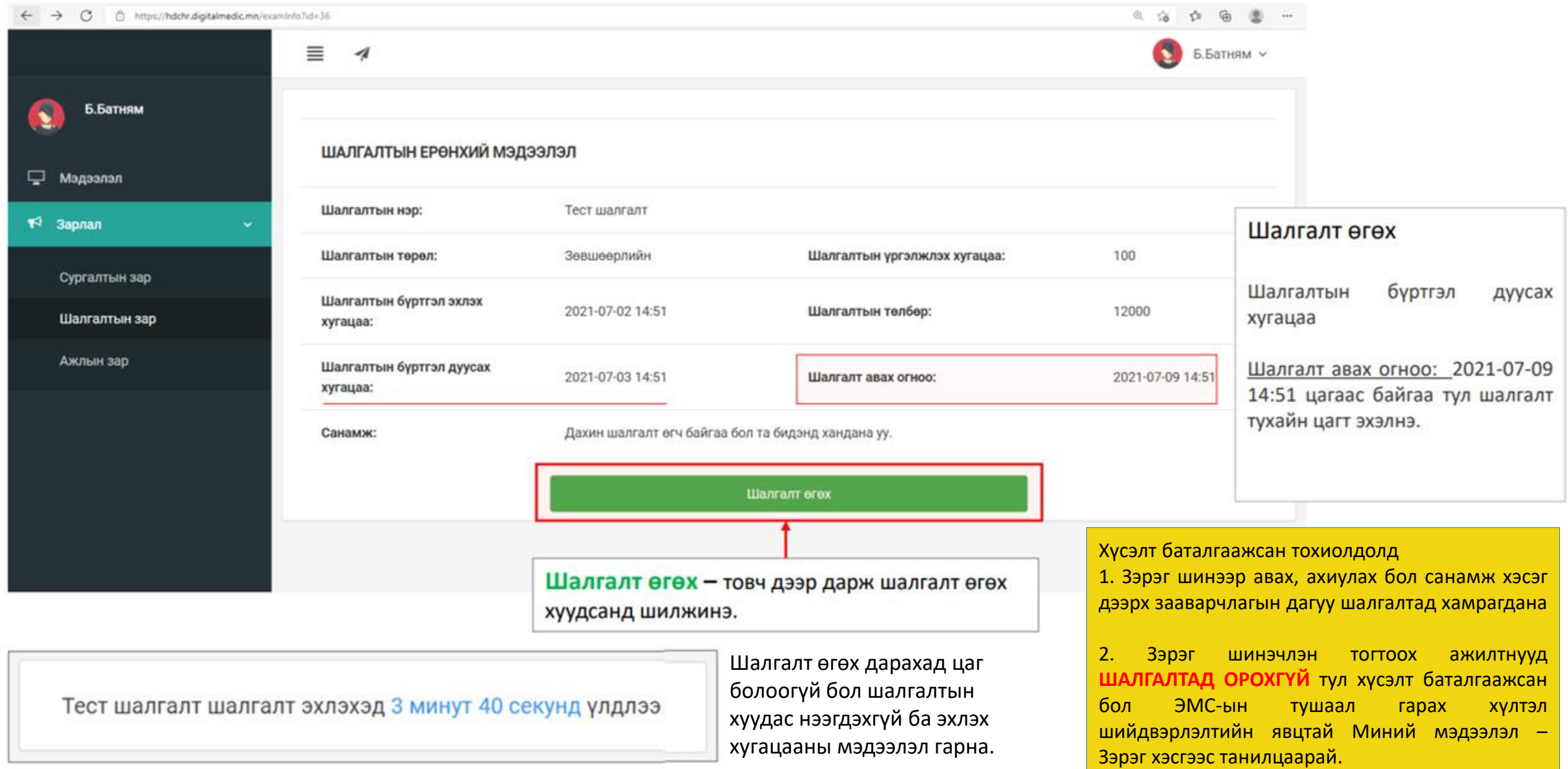

### Шалгалтын зар – Шалгалт өгөх

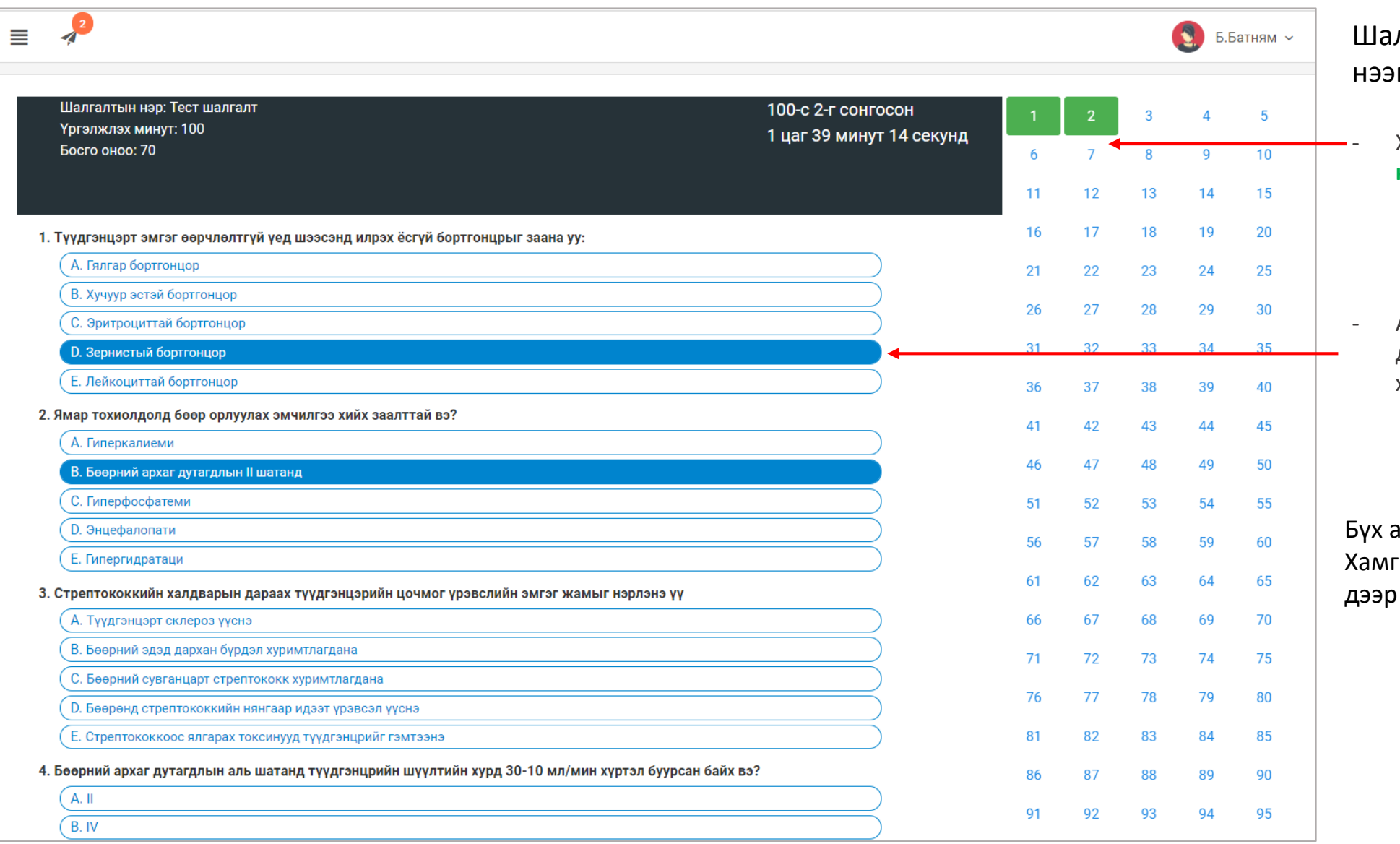

лгалт эхлэхэд дараах цонх гдсэн байна.

- Хариулт бөглөсөн асуултын дугаар **ногоон** өнгөтэй болно.

- Асуултын харгалзах хариулт дээр дарснаар зурагт харуулсан шиг хариултын өнгө **цэнхэр** болно.

асуултын хариултыг сонгосон бол тийн дор байрлах <mark>Дуусгах</mark> товч дарж шалгатыг дуусгана.

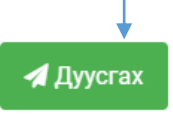

### Хувийн мэдээлэл – Шалгалтын түүх

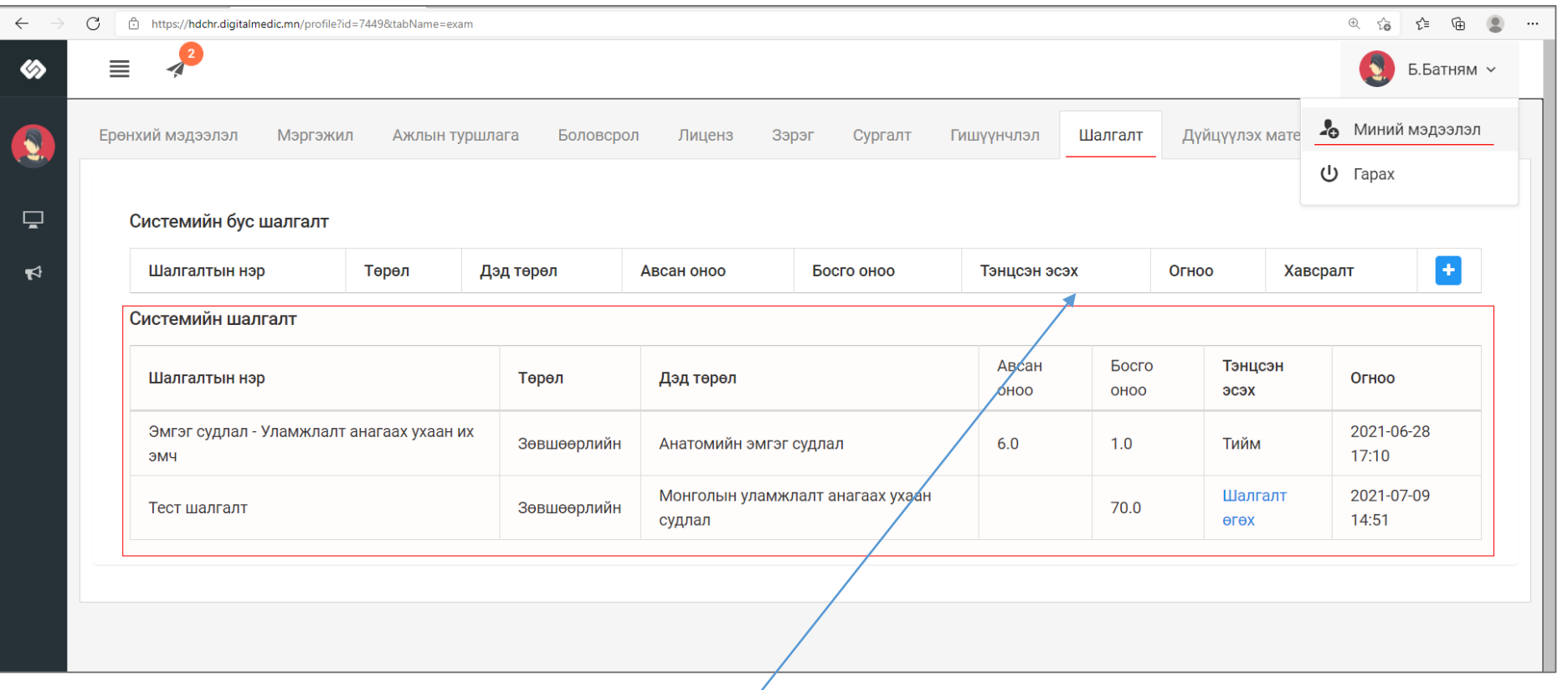

#### Шалгалт өгсөн хэрэглэгч шалгалтын түүх харах бол

Минийн мэдээлэл -> Шалгалт цэс дээр дарж **Системийн шалгалт** хүснэгтээс систем дээр өгсөн шалгалтын үр дүн, өгөх шалгалтын мэдээллийг харах боломжтой.

Үүнд :

- Шалгалтын нэр
- Төрөл
- Дэд төрөл
- Авсан оноо
- Босго оноо
- Тэнцсэн эсэх
- Огноо

#### Системийн бус шалгалт

Зэргийн дадлага шалгалтын мэдээллийг нэмэх товч дарснаар мэдээлэл оруулах цонх нээгдэхэд харгалзах мэдээллүүдийг бөглөж хадгалах дарснаар системийн бус шалгалтын бүртгэл үүснэ.

Материалын шаардлага ханган шалгалтад орсон ч онол, дадлага шалгалтад **хангалтгүй оноо авсан** ажилтанд програмаас ямар нэг мэдэгдэл очихгүй бөгөөд харъяалах нийгэмлэг, холбоо салбар зөвлөлөөс програмд бүртгэлтэй и-мэйл хаягт мэдэгдэл хүргүүлнэ.

## Зэрэг, зэргийн хүсэлт

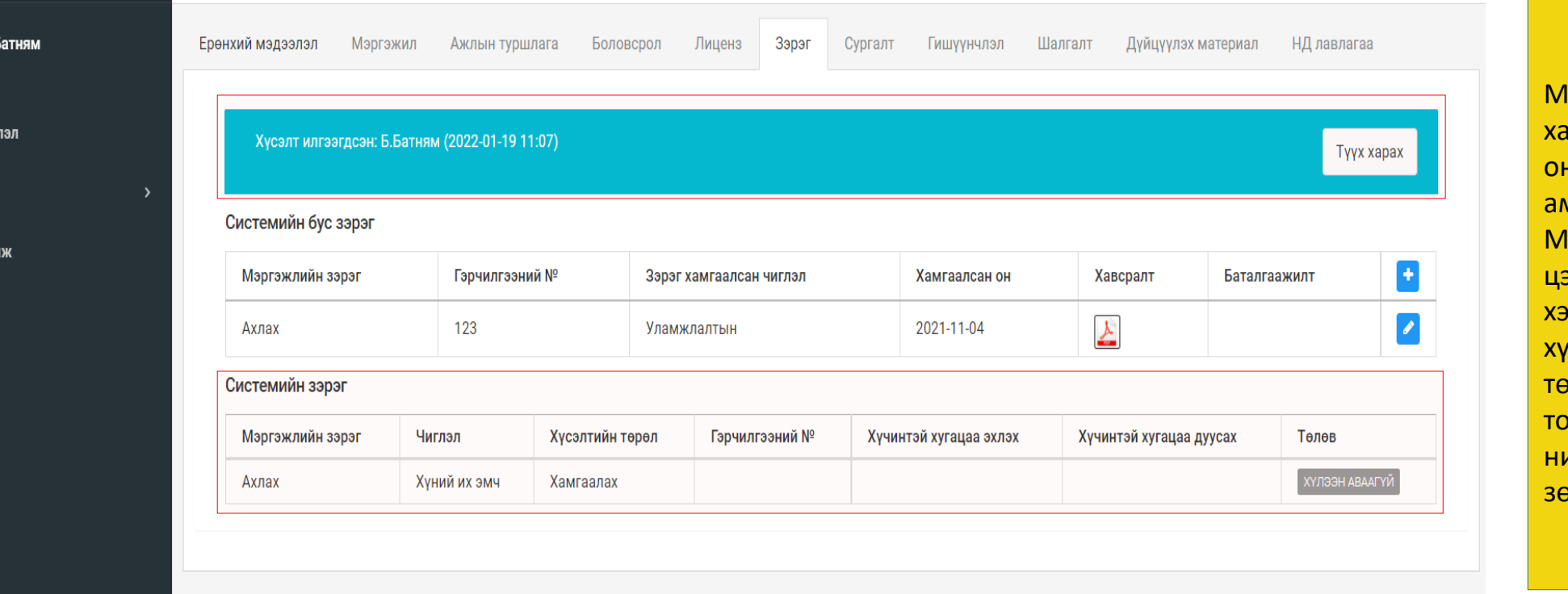

**І**атериалын шаардлага анган шалгалтад орж н<mark>ол, дадлагын шалгалтад</mark> амжилт үзүүлсэн ажилтны Миний мэдээлэл – Зэрэг эсний ситемийн зэрэг хэсэгт **2023.07.06**-ны өдөр хүсэлт ХҮЛЭЭН АВААГҮЙ төлөвтэй байгаа охиолдолд харъяалах нийгэмлэг, холбоо салбар зөвлөлөөс лавлаарай.

Шалгалтанд бүртгүүлээд, шалгалтыг амжилттай дүүргэсэн бол Мэргэжлийн нийгэмлэг/ холбоо/ салбар зөвлөлөөс **ТАНЫ ӨМНӨӨС** зэргийн хүсэлтийг ажлын алба буюу ЭМХТрүү илгээх болно.

 $5.E$ 

□ Мэдээ.

₹ Зарлал

**@** Туслам

Та /системийн/ зэргийн хүсэлтийн шийдвэрлэлт, хэзээ илгээснийг харах боломжтой.

Тодорхой хугацааны дараа таны зэргийн хүсэлт хянагдан ЭМС-ын тушаал гарснаар хүсэлт баталгаажиж дараах байдлаар харагдана.

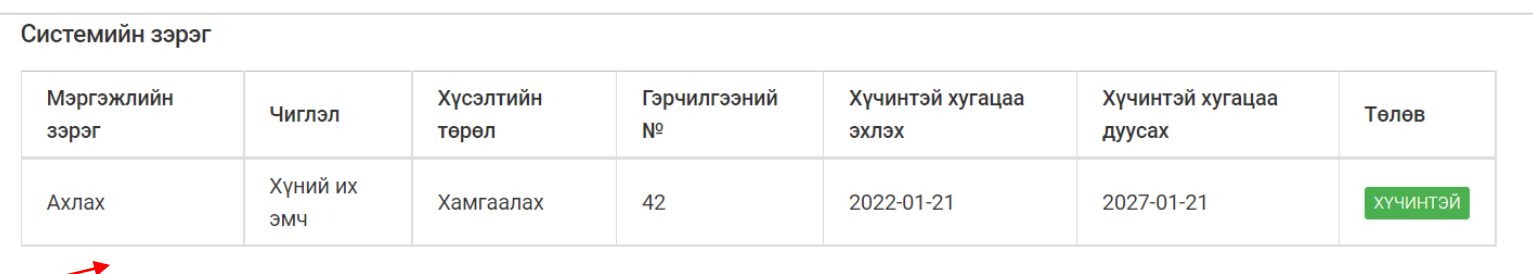

#### Та мэргэжлийн зэргээ хамгааллаа

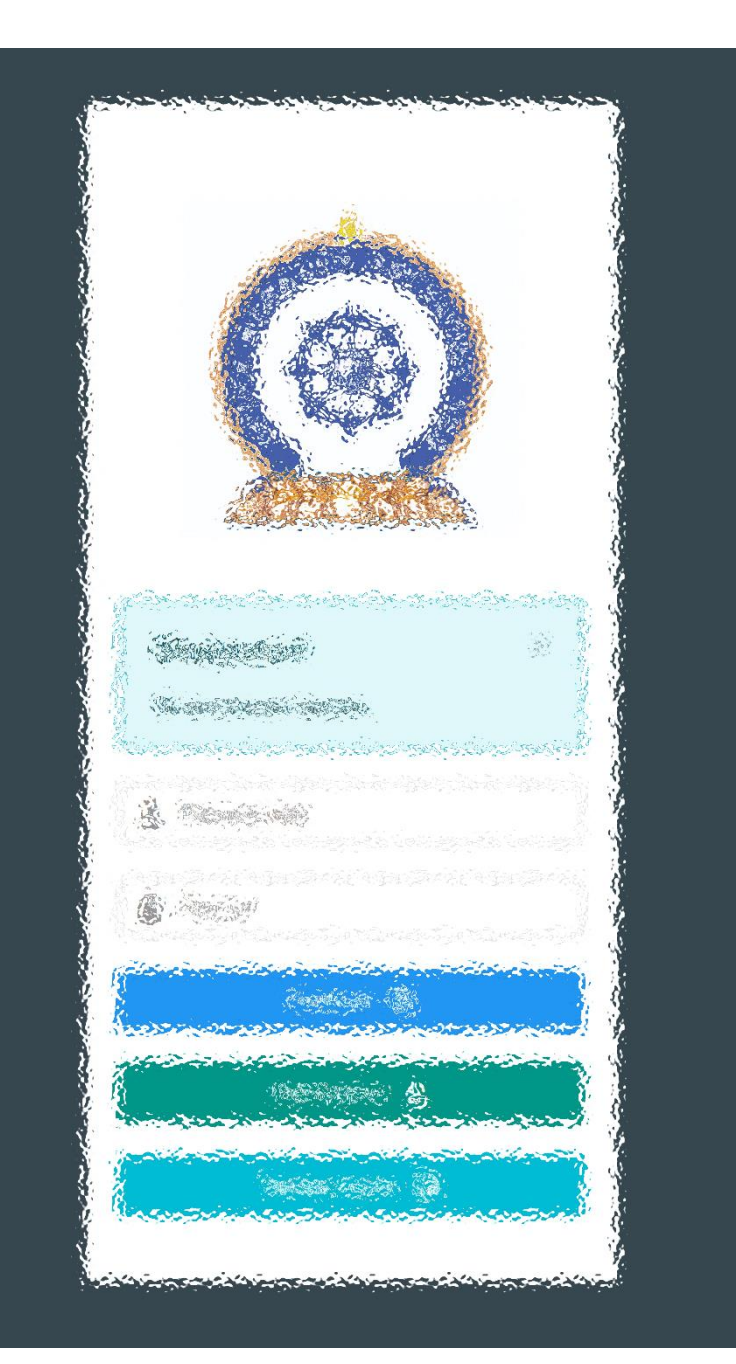

# Заавартай бүрэн танилцсан танд баярлалаа

## ЦАХИМ ПЛАТФОРМ БАТАЛГААЖСАН МЭДЭЭЛЭЛ

• [www.hr.hdc.gov.mn](http://www.hr.hdc.gov.mn/)